# **@kobo**

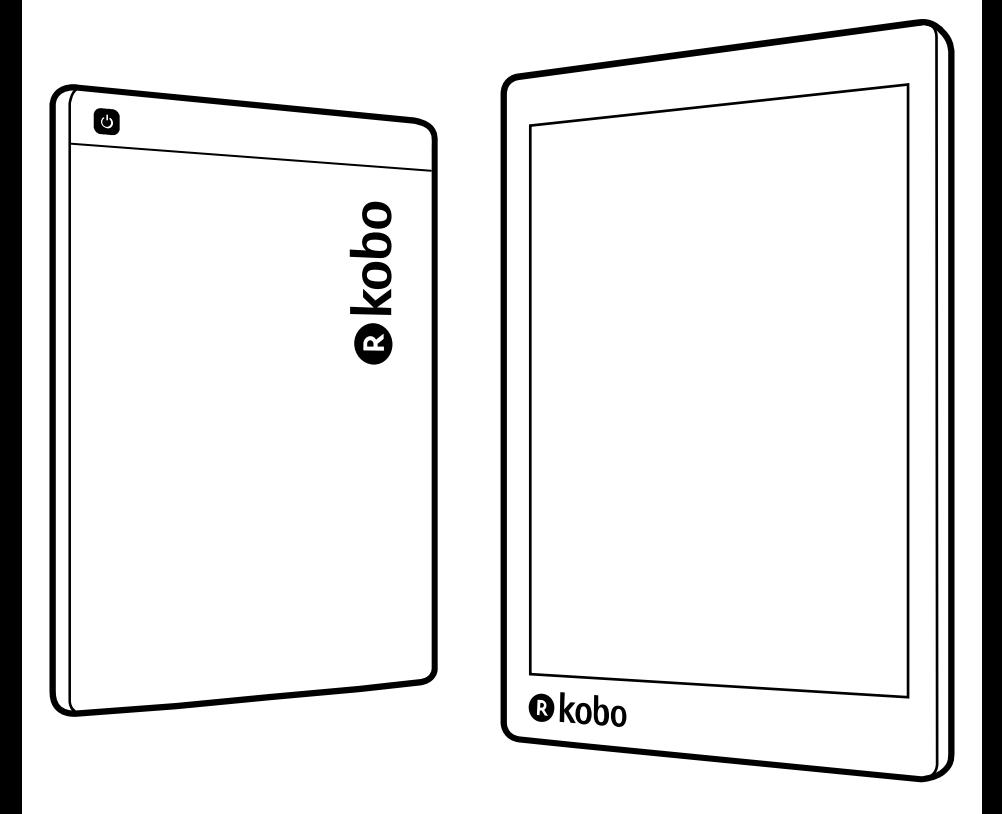

# kobo aura **User Guide**

# Kobo Aura ONE User Guide Table of Contents

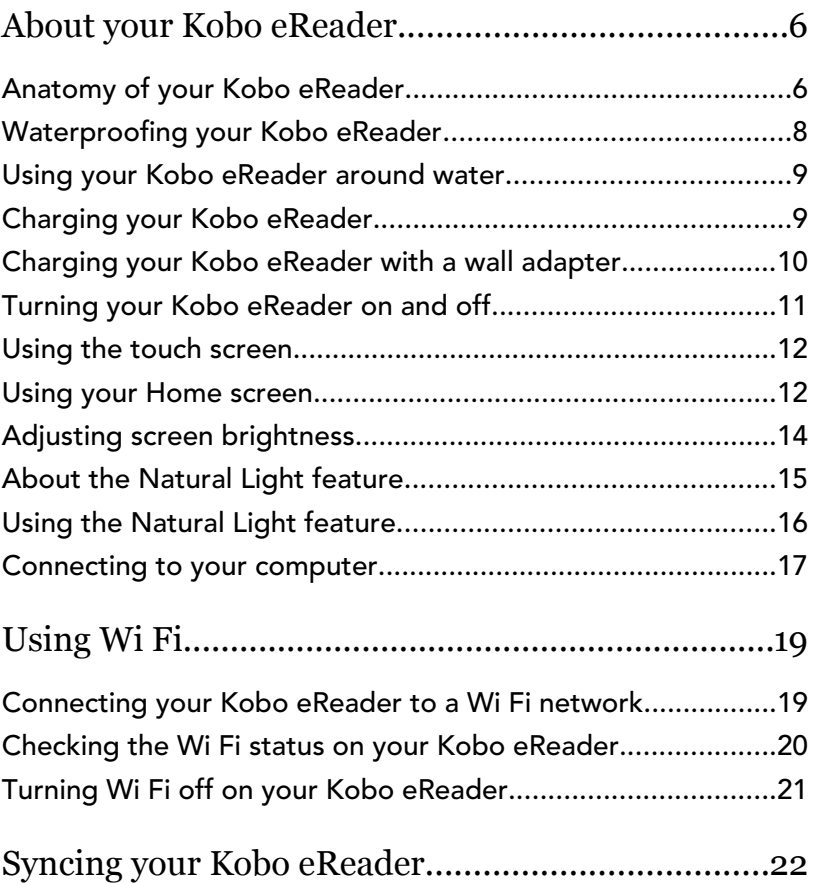

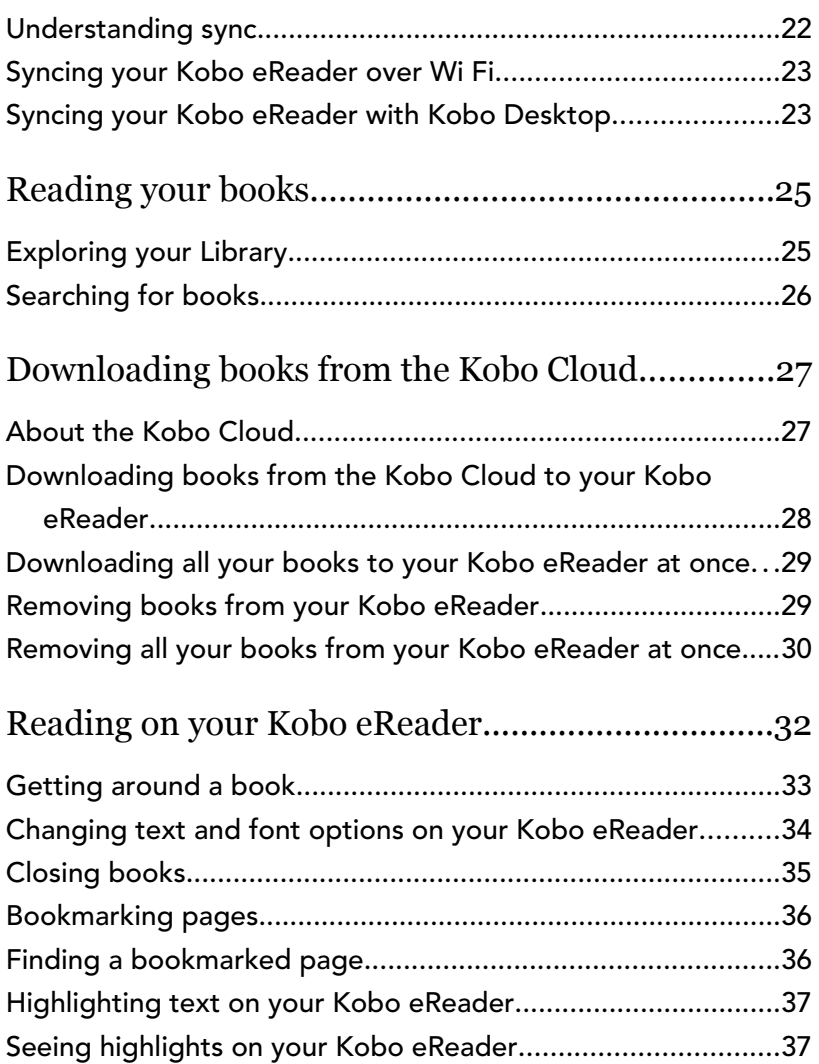

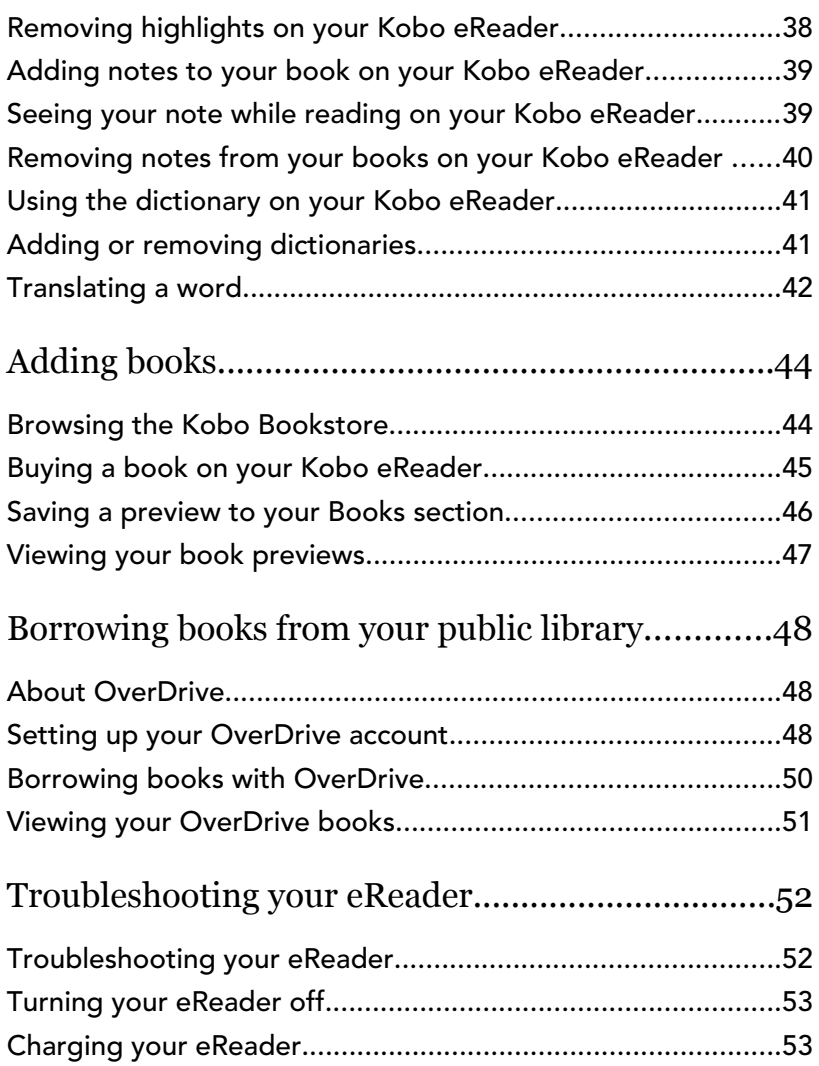

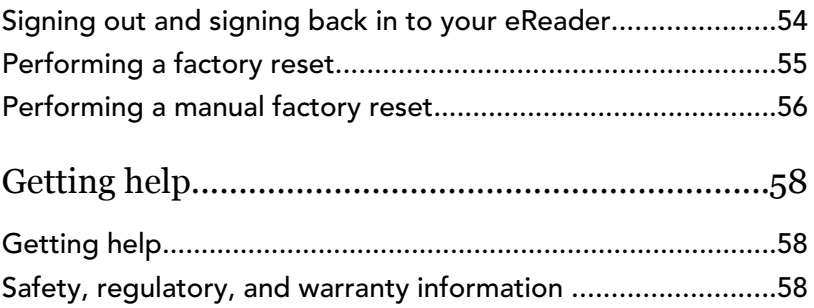

# <span id="page-5-0"></span>About your Kobo eReader

#### What's in This Section

- Anatomy of your Kobo eReader
- Waterproofing your Kobo eReader
- [Using your Kobo eReader around water](#page-8-0)
- [Charging your Kobo eReader](#page-8-0)
- [Charging your Kobo eReader with a wall adapter](#page-9-0)
- [Turning your Kobo eReader on and off](#page-10-0)
- [Using the touch screen](#page-11-0)
- [Using your Home screen](#page-11-0)
- [Adjusting screen brightness](#page-13-0)
- [About the Natural Light feature](#page-14-0)
- [Using the Natural Light feature](#page-15-0)
- [Connecting to your computer](#page-16-0)

## Anatomy of your Kobo eReader

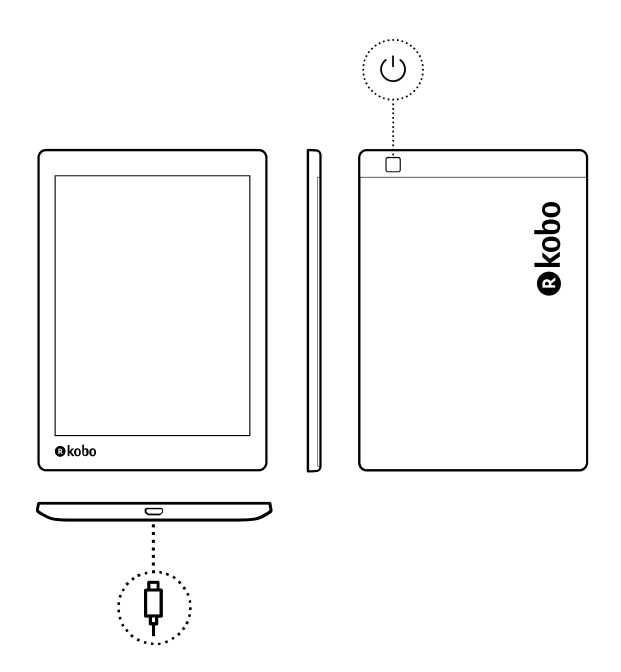

Power button – Press to turn your eReader on or off, or put it to sleep.

Micro USB port – Connect your eReader to your computer using the supplied Micro USB cable to charge your eReader or add books.

 $\bigcup$ 

Q

#### <span id="page-7-0"></span>Waterproofing your Kobo eReader

Your Kobo Aura ONE can be submerged in 2 metres (just over 6.5 feet) of fresh water for up to 60 minutes if you follow these instructions.

Your Kobo Aura ONE is IPX8-certified, which means that it has been tested and certified as waterproof in certain conditions.

Here are a few things you should do to avoid damaging your eReader with water. Note that your Kobo Aura ONE is not dustproof or sandproof.

- Dry the USB port before connecting the USB charger to your eReader.
- Avoid exposing your eReader to water moving powerfully, like waterfalls or waves.
- Do not charge your eReader in or near water, or in areas with high humidity.
- Your eReader does not float. Do not submerge it deeper than 2 metres of water.
- Do not submerge your eReader in water for more than 60 minutes.

## <span id="page-8-0"></span>Using your Kobo eReader around water

For the best reading experience, your eReader's screen and your hands should be dry. If the screen gets wet, just wipe it with a dry cloth. The screen may not respond as expected if used while wet or under water.

If your eReader gets wet with any of the following, rinse it with fresh water immediately and dry it before use. This will extend the life of your eReader.

- Salt water
- Soapy water
- Chlorinated water from a swimming pool

#### Charging your Kobo eReader

Before using your Kobo eReader for the first time, you should charge it for four hours. A fully charged Kobo eReader battery can last up to two months depending on how frequently you use your eReader. We recommend you charge your Kobo eReader with the supplied Micro USB cable.

If you need to replace your Micro USB cable, you can get a new one at any location where Micro USB cables are sold.

Follow these steps to charge your eReader.

- <span id="page-9-0"></span>*1.* Turn on your computer.
- *2.* Connect your Micro USB cable to your eReader and your computer.

You can continue reading while your eReader charges.

You can see the battery's charge in the top-right corner of the screen.

#### Battery icons

- Out of power
- **E** Charging
- **Fig. Partially charged**
- **Fully charged**

#### Charging your Kobo eReader with a wall adapter

You can charge your Kobo eReader with any 5V, 500mA Micro USB adapter.

Note: If you're travelling to a country with different electrical systems, be sure you have the proper converter before you charge your Kobo eReader using a power outlet.

#### <span id="page-10-0"></span>Turning your Kobo eReader on and off

Turning your Kobo eReader off or putting it to sleep both help your battery last longer.

When you put your eReader to sleep and then wake it up, you go directly back to the last screen you saw. This could be a page in a book, the Kobo catalogue, or your own list of items.

If you turn your eReader off, you'll go directly to your Home page when you turn it on again.

- To turn your eReader on: Press and hold the power button for three seconds. The power light will blink and your eReader will turn on.
- To put your eReader to sleep: Press the power button quickly.
- To wake up your eReader: Press the power button quickly.
- To turn your eReader off: Press and hold the power button until the Powered off screen appears.

<span id="page-11-0"></span>When your eReader is on, you can touch the screen to open books, turn pages, select items, and more. Here are a few gestures you might find useful.

- Tap: Touch the screen lightly to open a book, turn a page, select a menu, and more. This is the gesture you'll use the most.
- Swipe: Use this gesture to scroll through the books in your Library and turn pages.
- Press and hold: Touch the screen and hold your finger in place. You can use this gesture on your book covers and book titles to see more options. This gesture also lets you select text while reading. Press and hold a word, and when you let go, your eReader will underline your selection and show a circle at each end of the word. Drag the circles to select more text.

Note: Not all books allow text selection. For example, you cannot select text in PDFs or comic books.

#### Using your Home screen

Your Home screen is the first thing you see when you turn on your eReader after setting it up. From your Home screen, you can see your recently opened books, access the Kobo Bookstore, and more.

Go to your Home screen by tapping the  $\bigtriangleup$  Home icon at the top of the screen. While reading, tap the centre of your screen to see the Home icon.

Your Home screen is organized with tiles to make things easier to find. Tap a tile to interact with it.

Home screen tiles include:

- The book you're currently reading.
- Books you've recently opened or purchased.
- Recommended books we think you'll enjoy.
- The  $\bigcirc$  Sync tile to add newly purchased books to your Library and to update your eReader.

Above the tiles, you'll see the Search bar. Use the Search bar to find books in your Kobo Library or in the Kobo Bookstore.

At the bottom of your Home screen, you can access your Library, the Kobo Bookstore, and Extras, which include your personal reading statistics and awards.

## <span id="page-13-0"></span>Adjusting screen brightness

You can adjust the brightness from your Home screen or while you're reading. Your eReader can automatically adjust the screen's brightness depending on the lighting conditions in your area. For instance, if you're reading in a dark room, the screen automatically dims or brightens to maintain your preferred brightness level that you previously set.

While you're reading, swipe up or down along the left edge of the screen.

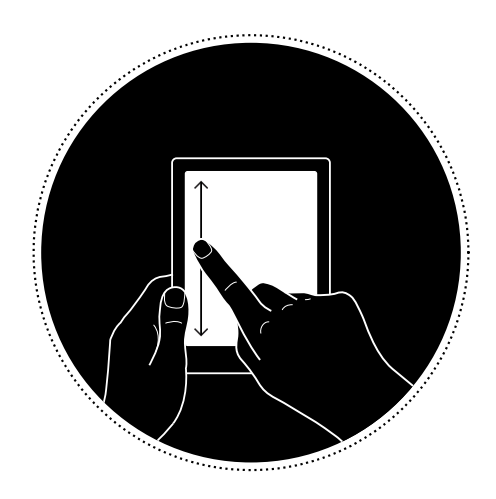

- <span id="page-14-0"></span>From your Home screen, tap the  $\dot{\cdot}$   $\circ$  brightness icon at the top of the screen, then drag the  $\mathbb{\mathbb{C}}$  circle icon under *Brightness* to the left or right.
- By default, your eReader automatically adjusts screen brightness using the built-in light sensor. This lets you automatically maintain your preferred lighting level as your surrounding light levels change. Tap the

 $\left(\!\!\leftcirc\!\!\right)\!\!\right)$  circle icon beside Auto to turn this feature on or off. When the  $\mathbb O$  circle icon is towards the right  $\mathbb O$ , it means that the *Auto* feature is turned on.

## About the Natural Light feature

The Natural Light feature gradually changes the colour of the screen over the course of the day to make reading more comfortable. While reading, you may not even notice the screen changing colours.

During the day, the screen displays a small amount of blue light. As the day progresses, the light gradually changes to an orange candlelight, and contains less blue.

Blue light helps keep you alert during the day, but can also keep you awake at night. The Natural Light feature limits the amount of blue light exposure at night and can help you fall asleep more easily. Limiting blue light from the

<span id="page-15-0"></span>eReader's screen also makes it more comfortable for your eyes when you read in low light or in the dark.

## Using the Natural Light feature

With the Natural Light feature, your eReader automatically adjusts the colour of the screen. Colours range from an orange candlelight for nighttime reading, to a white sunlight for daytime. You can also manually adjust the Natural Light feature so that your eReader won't change the screen colour.

- *1.* Go to your Home screen.
- 2. Tap the  $\ddot{Q}$ : Brightness icon near the top of the screen. The Natural Light settings menu will appear.
- 3. Beside *Bedtime*, tap the  $\vee$  dropdown arrow.
- *4.* Select the time that you'd normally go to sleep.
- *5.* Adjust the screen's colour :
	- To let your eReader automatically adjust the screen colour, make sure the  $\circlearrowright$  circle icon beside *Auto* is towards the right  $\blacksquare$ .
	- To manually adjust your Natural Light settings, make sure the circle icon beside *Auto* is

<span id="page-16-0"></span>towards the left  $\circledcirc$ . Drag the  $\circledcirc$  circle icon towards the  $\{x_i\}$  sun icon to make the screen glow white for daytime reading. Drag the  $\copyright$ circle icon towards the  $\mathbb C$  moon icon to make the screen glow orange for nighttime reading. Note: When you manually adjust your Natural Light settings, your eReader will not automatically adjust the screen colour according to the time of day.

Connecting to your computer

Kobo Desktop is a free app for your PC or Mac that lets you shop for eBooks in the Kobo Store and manage books on your eReader.

Kobo Desktop lets you:

- Quickly add and delete a large number of books on your eReader.
- Read books you've purchased from Kobo.
- Shop for books on your computer.
- Sync your eReader.

For more information about Kobo Desktop, you can:

- Download Kobo Desktop at [kobosetup.com](http://www.kobosetup.com).
- Download the Kobo Desktop user guide from [kobo.com/userguides](http://www.kobo.com/userguides).
- Search our help site at [kobo.com/help.](http://www.kobo.com)

# <span id="page-18-0"></span>Using Wi Fi

#### What's in This Section

- Connecting your Kobo eReader to a Wi Fi network
- [Checking the Wi Fi status on your Kobo eReader](#page-19-0)
- [Turning Wi Fi off on your Kobo eReader](#page-20-0)

Connecting your Kobo eReader to a Wi Fi network

Use Wi Fi to connect to the internet on your eReader, to search the Kobo Bookstore, and sync your Kobo eReader. All you need is access to a wireless network.

- *1.* Go to your Home screen.
- 2. Tap the  $\bigcirc$  Sync tile. Your eReader will try to connect to Wi Fi. This may take a moment.
- *3.* You'll be prompted to choose a wireless network. Tap the name of the network you want to use. If

there's a **L** Lock icon next to a network, you'll need a password to join that network.

<span id="page-19-0"></span>*4.* If you're prompted for a network password, use the keyboard to type in the password and then tap Join. You can tap Show Password to see what you're typing.

#### Checking the Wi Fi status on your Kobo eReader

To see if you're connected to the internet, check the Wi Fi status icon at the top of your screen.

#### Wi Fi icons

- $\bigcirc$  Wi Fi is disabled.
- $\widehat{\mathbb{R}}$  You have a moderately good Wi Fi connection.
- $\widehat{\mathbb{R}}$  You have an excellent Wi Fi connection.

You may have to sync your eReader to see the Wi Fi status icon.

- *1.* Go to your Home screen.
- 2. Tap the  $\bigcirc$  Sync tile.

The Wi Fi status icon will appear at the top of the screen.

## <span id="page-20-0"></span>Turning Wi Fi off on your Kobo eReader

You can turn Wi Fi off to stop your Kobo eReader from connecting to the internet. This will extend your eReader's battery life, and let you use your eReader on an airplane. Your Wi Fi connection will turn off automatically if it's inactive for more than five minutes.

- *1.* Go to your Home screen.
- 2. Tap the "" More icon at the top of the screen. The Quick Settings panel will appear.
- *3.* Tap Wi Fi.
- *4.* Tap the circle icon beside *Wi Fi: Enabled*. When you see a dialog box that says *Wi Fi: Disabled*, your eReader will no longer have access to the internet.

# <span id="page-21-0"></span>Syncing your Kobo eReader

#### What's in This Section

- Understanding sync
- [Syncing your Kobo eReader over Wi Fi](#page-22-0)
- [Syncing your Kobo eReader with Kobo Desktop](#page-22-0)

#### Understanding sync

It's important to sync regularly to get recent software or app updates, download newly purchased books to your Kobo eReader, and to update your books with bookmarks or annotations you made while reading on another device.

There are two ways you can sync: using Wi Fi, or by connecting your Kobo eReader to Kobo Desktop on your computer.

After you've synced, you'll see the covers of all your books and previews in your Library. Some books will have the word

Download beside the book title, or the  $\langle \diamondsuit \rangle$  Download icon on the book covers, depending on the model of eReader. Tap the cover to download the book to your eReader.

<span id="page-22-0"></span>Follow these instructions to read your newly purchased book from kobo.com on your Kobo eReader. You'll need access to an active Wi Fi connection before you start.

- *1.* Go to your Home screen.
- 2. Tap the  $\bigcirc$  Sync tile.
- If you are within range of a known network, your eReader automatically joins that network and will begin syncing.
- If you are not within range of a known network, your eReader will begin the Adding a Network process.

After you sync your Kobo eReader, your book will be added to your Kobo eReader's Home screen and your Library. To start reading, just tap on the book cover.

#### Syncing your Kobo eReader with Kobo Desktop

You can also sync your Kobo eReader by connecting it to your computer with Kobo Desktop. Your computer should be connected to the internet before you sync.

To download Kobo Desktop, visit [kobosetup.com.](http://www.kobosetup.com)

- *1.* Connect your eReader to your computer using a Micro USB cable and tap Connect.
- *2.* Open Kobo Desktop on your computer.
- *3.* If you're not already signed in to your Kobo account, click the  $\mathbb Q$  Profile icon at the top of your screen and sign in.
- 4. Click the  $\bigcirc$  Sync icon. Your eReader will sync and update your Library.
- 5. Click the  $\triangleq$  Eject button at the top of the screen to disconnect your eReader from your computer.

# <span id="page-24-0"></span>Reading your books

#### What's in This Section

- Exploring your Library
- [Searching for books](#page-25-0)

## Exploring your Library

Your Library is where you'll find and manage all the books on your eReader.

To access your purchased books, free book previews, and collections in your Library:

- *1.* Go to your Home screen.
- *2.* Tap Read.
- *3.* Select one of your Library areas:
	- Books: All the Kobo books, PDFs, and other documents in your Library.
	- Collections: Books you've grouped together. For example, you can create a collection solely for cookbooks.

<span id="page-25-0"></span>• Articles from Pocket: Online articles or webpages you've added using the free Pocket app on your computer, tablet, or other device.

#### Searching for books

Use the search bar at the top of your Home screen to find a book already in your Library, or a new book in the Kobo Bookstore.

Search using the book title, author name, or a keyword.

- *1.* Go to your Home screen.
- *2.* Tap the search bar at the top of the screen.
- 3. Tap the  $\vee$  dropdown icon beside *Kobo* and choose where you'd like to search:
	- Select *Kobo* to search the Kobo Bookstore (you must be connected to Wi Fi).
	- Select *My items* to search your eReader's library.
- *4.* Using the keyboard, type a book title, author name, or keyword. Search results will appear as you type.
- *5.* Tap a suggestion to go to that result, or tap Go to see the full list of results.

# <span id="page-26-0"></span>Downloading books from the Kobo Cloud

#### What's in This Section

- About the Kobo Cloud
- [Downloading books from the Kobo Cloud to your](#page-27-0) [Kobo eReader](#page-27-0)
- [Downloading all your books to your Kobo eReader at](#page-28-0) [once](#page-28-0)
- [Removing books from your Kobo eReader](#page-28-0)
- [Removing all your books from your Kobo eReader at](#page-29-0) [once](#page-29-0)

#### About the Kobo Cloud

All the books you purchase from Kobo are stored in the Kobo Cloud, an online storage area with unlimited space. You can choose which books you want to download from the Kobo Cloud to your device. When you finish a book, you can remove it from your device to increase storage space. You can re-download a book from the Kobo Cloud any time you have access to Wi Fi.

## <span id="page-27-0"></span>Downloading books from the Kobo Cloud to your Kobo eReader

If your books are stored in the Kobo Cloud, you'll need to download them to your eReader before you can read them. Make sure your eReader is connected to Wi Fi to download books from the Kobo Cloud.

- *1.* Go to your Home screen.
- *2.* Tap Read.
- *3.* Tap Books.

Any books that aren't already on your eReader will have the word *Download* beside the book title or a

 $\mathcal{D}(\mathcal{D})$  Download icon on the book cover.

- *4.* Tap the book's cover to download it. The book will start downloading.
- *5.* Tap the book's cover or title to open it.

If you select several books, your books will be placed in a queue and downloaded to your eReader one at a time. In List view, the word *Pending* will appear beside books that are in the download queue. In Cover view, you'll see progress bars on the covers of books you're waiting to download. Once a book is downloaded to your device, you don't need to be connected to Wi Fi to read it.

## <span id="page-28-0"></span>Downloading all your books to your Kobo eReader at once

Follow these steps to download your entire Kobo Library to your eReader.

- *1.* Go to your Home screen.
- *2.* Tap Read.
- *3.* Tap Books.
- 4. Tap the " More icon in the grey bar.
- *5.* Tap Download all. Your books will be placed in a queue and downloaded to your eReader one at a time. In List view, the word *Pending* will appear beside books that are in the download queue. In Cover view, you'll see progress bars on the covers of books you're waiting to download.

#### Removing books from your Kobo eReader

After you remove a book from your eReader, you can redownload it from the Kobo Cloud any time you have access to Wi Fi.

*1.* Go to your Home screen.

- <span id="page-29-0"></span>*2.* Tap Read.
- *3.* Tap Books.
- *4.* Tap and hold the cover or title of the book. A menu will appear.
- *5.* Tap Remove. A dialog box will appear.
- *6.* Choose where you want to remove the book from:
	- eReader: Re-download the item from the Kobo Cloud later. This option is automatically selected.
	- Kobo account: Delete the book from your Kobo account and all of your devices.
- *7.* Tap Remove.

#### Removing all your books from your Kobo eReader at once

You can remove all of your downloaded books from your eReader to free up storage space. When you remove books from your eReader, your books will still be saved in the Kobo Cloud, and you can re-download them later.

- *1.* Go to your Home screen.
- *2.* Tap Read.
- *3.* Tap Books.
- 4. Tap the " More icon in the grey bar.
- *5.* Tap Manage downloads.
- *6.* Beside *Downloaded Kobo Books*, tap Remove all.
- *7.* Tap Remove. All of your Kobo books will be removed from your eReader.

# <span id="page-31-0"></span>Reading on your Kobo eReader

#### What's in This Section

- [Getting around a book](#page-32-0)
- [Changing text and font options on your Kobo](#page-33-0) [eReader](#page-33-0)
- [Closing books](#page-34-0)
- [Bookmarking pages](#page-35-0)
- [Finding a bookmarked page](#page-35-0)
- [Highlighting text on your Kobo eReader](#page-36-0)
- [Seeing highlights on your Kobo eReader](#page-36-0)
- [Removing highlights on your Kobo eReader](#page-37-0)
- [Adding notes to your book on your Kobo eReader](#page-38-0)
- [Seeing your note while reading on your Kobo](#page-38-0) [eReader](#page-38-0)
- [Removing notes from your books on your Kobo](#page-39-0) [eReader](#page-39-0)
- [Using the dictionary on your Kobo eReader](#page-40-0)
- [Adding or removing dictionaries](#page-40-0)
- [Translating a word](#page-41-0)

#### <span id="page-32-0"></span>Getting around a book

You can quickly go to any chapter or page in your book with just a few taps.

Tap the cover or title of your book on your Home screen or Library to open it.

Tap or swipe the side of the page in your book to turn pages.

If you want to jump forward by more than a page or two:

- *1.* Tap the centre of the page to bring up the Reading Menu.
- 2. Tap the  $\leftrightarrow$  Navigation icon.
	- To scroll through the book's pages, touch the  $\left(\!\!\leftcirc\right)\!\!\right)$  circle icon in the navigation bar and slide it to the right to move forward, or to the left to go back.
	- To move to the next page, tap the  $\rightarrow$  Forward icon.
	- To move to the previous page, tap the  $\leftarrow$  Back icon.
- <span id="page-33-0"></span>To jump to the next chapter, tap the  $\gg$  Jump Forward icon.
- To jump to the previous chapter, tap the  $\ll$ Jump Back icon.
- To go to a specific chapter, tap Table of contents and tap the chapter.
- Tap the  $\overline{\bigcirc}$  Snap Back icon to return to your previous position in the book.
- *3.* Tap anywhere on the page to close the navigation bar.

#### Changing text and font options on your Kobo eReader

Your eReader offers several different sizes of text for most books. You can adjust the text size, fonts, line spacing, and justification to make reading easier on your eyes. Please note that if the book you're reading is a PDF file, you can't change the size or style of the text.

- *1.* While reading, tap the middle of your page to bring up the Reading Menu.
- *2.* Tap the Aa Text icon.
- *3.* Adjust your font settings:
- <span id="page-34-0"></span>Tap the dropdown menu beside Font Face to select from a list of available fonts.
- Drag the  $\circlearrowright)$  circle icon beside Font Sizes to change the size of the text.
- Drag the  $\circlearrowright$  circle icon beside Line Spacing to increase or decrease the space between the lines of type.
- Drag the  $\bigcirc$  circle icon beside Margins to make the margins bigger or smaller.
- Tap your choice of justification.

#### Notes:

• When you change the way text looks, your eReader remembers your preferred size and style, and applies it to other books you're reading.

## Closing books

When you're done with a book, you can mark it as *Finished* so that the next time you open it, you'll start at the beginning.

Marking a book as *Finished* won't remove any bookmarks, annotations, or highlights.

1. In your Library, find the book you'd like to close.

- <span id="page-35-0"></span>*2.* Press and hold the book's cover. A menu will appear.
- **3.** Select Mark as finished.

#### Bookmarking pages

You can mark interesting passages or pages that you'd like to return to using bookmarks.

• While reading, tap the top-right corner of the page. A bookmark will appear as a dog-ear.

## Finding a bookmarked page

If you added a bookmark to a page, you can easily find it again using the Reading Menu.

- *1.* While reading, tap the centre of the page to bring up the Reading Menu.
- 2. Tap the "" More icon at the bottom of the page.
- *3.* Tap Annotations.
- *4.* Tap the bookmark you want to see.

## <span id="page-36-0"></span>Highlighting text on your Kobo eReader

Most books let you highlight text, just like using a highlighter in a printed book.

Note: You cannot highlight text in a PDF.

- *1.* While reading, press and hold a word for a few seconds until an underline appears.
- 2. Lift your finger from the page. You'll see a  $\circlearrowright$  circle at each end of the word.
- 3. Drag the first circle to the start of the text you want to select, and the second circle to the end.
- *4.* Tap Highlight.

#### Seeing highlights on your Kobo eReader

You can see the list of highlights you made in the book while you're reading.

- *1.* Tap the centre of the page. The Reading Menu will appear.
- 2. Tap the "" More icon at the bottom of the page.
- *3.* Tap Annotations.

<span id="page-37-0"></span>A list of bookmarks, highlights, and notes that you made in your book will appear.

*4.* Tap on a highlight to see the entire highlighted passage.

#### Removing highlights on your Kobo eReader

You can remove highlights you made in your book while you're reading.

- *1.* Tap the centre of the page. The Reading Menu will appear.
- 2. Tap the "" More icon at the bottom of the page.
- *3.* Tap Annotations.
- *4.* Tap and hold the highlight you'd like to remove. A menu will appear.
- *5.* Tap Remove highlight. The highlight will be removed from your book.

#### <span id="page-38-0"></span>Adding notes to your book on your Kobo eReader

You can add notes to your books while you're reading.

- *1.* While reading, press and hold a word for a few seconds, until an underline appears.
- **2.** Lift your finger from the page. You'll see a  $\bigcirc$  circle at each end of the word.
- 3. Drag the first circle to the start of the text you want to select, and the second circle to the end.
- *4.* Tap Add Note.
- *5.* Use the keyboard to enter your notes, and tap Save.

#### Seeing your note while reading on your Kobo eReader

After you've made a note, you can see it any time while you're reading.

- *1.* Tap the centre of the page. The Reading Menu will appear.
- 2. Tap the "" More icon at the bottom of the page.

<span id="page-39-0"></span>*3.* Tap Annotations.

A list of bookmarks, highlights, and notes that you made in your book will appear.

*4.* Tap the text beside *Note* on the right to view your entire note.

#### Removing notes from your books on your Kobo eReader

If you no longer need a note, you can delete it from your book while you're reading.

- *1.* Tap the centre of the page. The Reading Menu will appear.
- 2. Tap the "" More icon at the bottom of the page.
- *3.* Tap Annotations.

A list of bookmarks, highlights, and notes that you made in the book will appear.

- *4.* Tap and hold the note that you'd like to delete. A menu will appear.
- *5.* Tap Remove annotation. A dialog window will appear.
- *6.* Tap Continue to delete your note.

## <span id="page-40-0"></span>Using the dictionary on your Kobo eReader

If you see an unfamiliar word while you're reading, you can use your eReader's built-in dictionary to view its definition.

- *1.* While reading, press and hold the word you'd like to look up. An underline will appear beneath the word.
- 2. Lift your finger from the screen. The word's definition will appear.

The dictionary may not work in some books such as PDFs, books you borrowed from a public library, or free books you found on the internet.

Tap the screen to dismiss the dictionary.

## Adding or removing dictionaries

You can remove the dictionaries that are installed on your eReader to save storage space, or add dictionaries in other languages.

- *1.* Go to your Home screen.
- 2. Tap the "" More icon at the top of the screen. The Quick Settings panel will appear.
- <span id="page-41-0"></span>*3.* Tap Settings.
- *4.* Tap Language and dictionaries.
- *5.* Under Dictionary, tap Edit.
- *6.* Add or remove a dictionary:
	- To add a dictionary, tap the  $+$  plus icon beside the dictionary you want to add.
	- To remove a dictionary, tap the  $\vee$  check mark icon beside the dictionary you'd like to remove.
- *7.* Tap Save.

#### Translating a word

Your Kobo eReader has a translation dictionary that you can use while reading Kobo eBooks.

The dictionary may not work in some books such as PDFs, books you borrowed from a public library, or free books you found on the internet.

- *1.* In your book, press and hold the word you'd like to translate.
- 2. Lift your finger from the screen. A definition of the word will appear in a dialog box.
- 3. Tap the  $\vee$  dropdown icon at the bottom-right corner of the dialog box. A list of languages will appear in the dropdown menu.
- *4.* Select the language that you'd like to translate to.

# <span id="page-43-0"></span>Adding books

#### What's in This Section

- Browsing the Kobo Bookstore
- [Buying a book on your Kobo eReader](#page-44-0)
- [Saving a preview to your Books section](#page-45-0)
- [Viewing your book previews](#page-46-0)

## Browsing the Kobo Bookstore

You can find and buy books in several ways on your eReader.

- *1.* Go to your Home screen.
- *2.* Tap Browse.
- *3.* Tap any of the listed options:
	- Overview: See Kobo's latest releases. You can use the search bar to find a book by title, author, series, or ISBN.
	- Recommended: Books we think you might enjoy, based on your purchases and reading history.
	- Top Picks: Books organized thematically for easy browsing.
- <span id="page-44-0"></span>Categories: A list of topics that can help you find books. Select a subject that interests you.
- Related Reads: Books similar to those you're reading or looking up in the Kobo Store.

#### Buying a book on your Kobo eReader

You can buy eBooks right on your eReader. All you'll need is a Wi Fi connection and a valid credit card.

Once you've completed the checkout process, your book will appear on the Home screen.

- *1.* Go to your Home screen.
- *2.* Tap Browse.
- *3.* Tap Categories.
- *4.* Tap the category you're interested in.
- *5.* Tap a sub-category to begin browsing eBooks.
- *6.* Find an eBook you'd like to buy.
- *7.* Tap Buy next to the book you want to purchase.
- *8.* If you've shopped with Kobo before and saved your billing information, go to step 11.
- *9.* Use the keyboard to enter your billing address and credit card information.

<span id="page-45-0"></span>Note: We need your billing address to calculate taxes for your order based on your location.

- *10.* Tap Continue.
- *11.* Review your order.
- *12.* If you want to use a gift card or promo code, tap Add Gift Card or Add Promo Code, and provide the required information.

Note: Promo codes can only be applied to eligible books or magazines, since not all publishers choose to take part in promotions.

- 13. Tap Confirm.
- *14.* Tap Keep Shopping to buy more books, or return to the Home screen. Note: If you don't see the book you purchased on

the Home screen, tap the  $\mathbb Q$  Sync tile.

#### Saving a preview to your Books section

You can add book previews to your Library that you're interested in buying later.

- *1.* While shopping for a book, tap on the book cover that you're interested in.
- *2.* Tap Save preview.

Note: Some books do not have previews.

#### <span id="page-46-0"></span>Viewing your book previews

After you've added book previews to your Books section, you can see the items on your eReader.

- *1.* Go to your Home screen.
- *2.* Tap Read.
- *3.* Tap Books.
- *4.* Tap Show in the grey bar near the top of the screen. A dropdown menu will appear.
- *5.* Tap Previews.

You'll see a list of previews that you added to your Books section. Tap on the book and follow the onscreen instructions to read it. When you reach the end of the preview, you'll have an option to purchase the book.

# <span id="page-47-0"></span>Borrowing books from your public library

#### What's in This Section

- About OverDrive
- Setting up your OverDrive account
- [Borrowing books with OverDrive](#page-49-0)
- [Viewing your OverDrive books](#page-50-0)

#### About OverDrive

OverDrive is a free service offered by public libraries that lets you borrow eBooks from their digital collections.

With OverDrive on your Kobo Aura ONE, all you need is a library card and a Wi Fi connection to borrow eBooks from your public library. Browse, borrow, and place holds on library books directly from your eReader.

#### Setting up your OverDrive account

To borrow books with OverDrive, you'll need to create a free OverDrive account.

Before you start, you'll need:

- A valid library card from your local library.
- An active Wi Fi connection.
- *1.* Go to your Home screen.
- 2. Tap the "" More icon at the top of the screen.
- *3.* Tap Settings.
- *4.* Tap OverDrive.
- *5.* Tap Sign in. The *Find a public library* screen will appear.
- *6.* Search and select the name of your local public library.
- *7.* Follow the onscreen instructions to set up your OverDrive account.

Note: Write down your OverDrive account email and password so that you can reference it later if needed.

*8.* Tap Sign in to enter your library card number and PIN.

The OverDrive window will appear.

- *9.* Tap Yes, Grant Access.
- *10.* Tap Browse or Search to start looking for a book.

<span id="page-49-0"></span>After you've created an OverDrive account, you can borrow books on your eReader.

- *1.* Go to your Home screen.
- *2.* Tap Browse.
- *3.* Tap Overview.
- *4.* Search for the book that you'd like to borrow.
- *5.* Tap on the book title or cover that you'd like to borrow.
- 6. Tap the "" More icon.
- *7.* Tap Borrow with OverDrive.

If the book is available, you'll see a dialoque that confirms that you've checked out the book. Simply sync your eReader to see the book on your Home screen. If the book isn't available, you'll have the option to place the book on hold. You'll be notified by email when the book is available.

Items you've borrowed are automatically returned at the end of their lending period.

#### <span id="page-50-0"></span>Viewing your OverDrive books

After you've borrowed books from OverDrive, you can sort your book view so that it only shows books you've borrowed from your public library.

Sorting your books lets you easily see all the books you've borrowed from OverDrive.

- *1.* Go to your Home screen.
- *2.* Tap Read.
- *3.* Tap Books.
- *4.* Tap *Show* in the grey bar near the top of the screen.
- *5.* Tap OverDrive. You'll see all the books you've borrowed using OverDrive.

# <span id="page-51-0"></span>Troubleshooting your eReader

#### What's in This Section

- Troubleshooting your eReader
- [Turning your eReader off](#page-52-0)
- [Charging your eReader](#page-52-0)
- [Signing out and signing back in to your eReader](#page-53-0)
- [Performing a factory reset](#page-54-0)
- [Performing a manual factory reset](#page-55-0)

#### Troubleshooting your eReader

If you're experiencing problems with your eReader, a quick solution is to turn your eReader off and then back on. You can also try charging your eReader if it's unresponsive.

Signing out of your eReader, and then signing back in can also fix some common problems. When you sign back in, your eReader will start the set-up process again. You'll need to enter the email address associated with your Kobo account and your password to set up your eReader over an active Wi Fi connection.

<span id="page-52-0"></span>If signing out and back in doesn't solve your problem, try performing a factory reset on your eReader instead.

#### Turning your eReader off

If your eReader is unresponsive or not working like you expect, try turning it off and then back on again.

*1.* Press and hold the power button until you see the *Powered off* screen.

Note: If you see the *Sleeping* screen, turn your eReader back on and try turning your eReader off again.

*2.* Press and hold the power button until your eReader turns on.

If your eReader is frozen and you cannot turn it off, try charging your eReader.

#### Charging your eReader

Charging your eReader may restart it if you can't turn your eReader on and off.

*1.* Turn on your computer

<span id="page-53-0"></span>*2.* Connect your Micro USB cable to your eReader and your computer.

Wait for a few minutes and see if your eReader restarts itself. If you haven't used your eReader in a while, it may be out of batteries. Let your eReader charge for three hours before trying to turn it on.

#### Signing out and signing back in to your eReader

Try signing out and signing back in to your eReader if you're having trouble with your books.

Sync your eReader before continuing, so that you don't lose the most recent bookmarks, notes, or highlights that you added to your books.

- *1.* Go to your Home screen.
- 2. Tap the "" More icon at the top of the screen.
- *3.* Tap Settings.
- *4.* Tap Accounts.
- *5.* Under Kobo, tap Sign out.
- *6.* Tap Sign Out.

<span id="page-54-0"></span>Once you've signed out, you'll need to set up your eReader. After you've set up your eReader and signed in, tap Sync to add your books back into your Library.

#### Performing a factory reset

You can perform a factory reset to restore your eReader to its original settings. After a factory reset, you'll have to set up and sync your eReader again.

If you perform a factory reset on your eReader, you'll:

- Remove all books from your eReader. Any books you purchased from Kobo can be re-downloaded from the Kobo Cloud after a factory reset.
- Lose any bookmarks and annotations you've made in your books since you last synced your eReader.
- Sign out of your account on your eReader.
- Reset all of your settings and preferences.
- Return your eReader to its original settings.
- *1.* If possible, back up any books or documents that you added to your eReader using Adobe Digital Editions, or that you manually added using your computer. You do not need to back up any books you bought from Kobo. Any books you purchased from Kobo can

<span id="page-55-0"></span>be re-downloaded from the Kobo Cloud after a factory reset.

- *2.* Go to your Home screen.
- 3. Tap the "" More icon at the top of the screen. The Quick Settings panel will appear.
- *4.* Tap Settings.
- *5.* Tap Device information.
- *6.* Tap Factory reset under Advanced.
- *7.* Tap Reset Now.

#### Performing a manual factory reset

If a factory reset didn't solve your problem, you can try a manual factory reset to restore your eReader to its original settings. After a manual factory reset, you'll need to set up and sync your eReader again. Before you start, charge your eReader for 3 hours.

- *1.* Turn on your computer.
- *2.* Connect the USB power cord to your eReader and computer.
- *3.* Press and hold the power button to turn off your eReader.
- *4.* Wait for the power light on the top-right corner of your eReader to turn off.
- *5.* Press and hold the power button on your eReader for 30 seconds.
- *6.* Wait for the Restore screen to appear. Your eReader screen will turn black and begin the restoring process. After the restoring process finishes, follow the onscreen instructions to set up your eReader. You'll need access to an active Wi Fi or internet connection to complete setup.

# <span id="page-57-0"></span>Getting help

#### What's in This Section

- Getting help
- Safety, regulatory, and warranty information

## Getting help

Have questions or need help? Visit kobo.com/help.

#### Safety, regulatory, and warranty information

Important safety, regulatory, and warranty details about your eReader can be found at kobo.com/userguides.

Note: The Declaration of Conformity may vary for different models of the Kobo eReader. [Kobo.com/userguides](http://www.kobo.com/userguides) includes information about how to find your Kobo eReader's model number.